# **1 Авторизация в системе**

Страница авторизации пользователя приложения представлена на рисунке [1.](#page-0-0) На данной странице введите логин и пароль в соответствующие поля. После ввода данных нажмите на кнопку Войти.

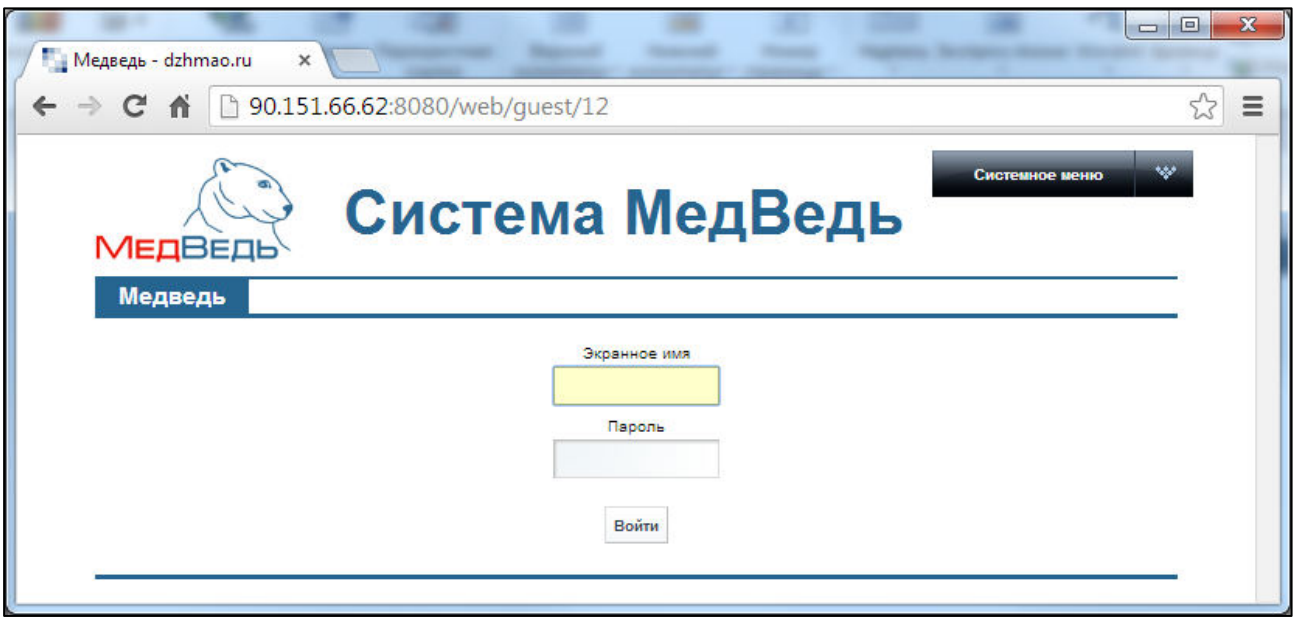

<span id="page-0-0"></span>Рисунок 1 - Страница авторизации

Если идентификационные данные введены неверно, то система выдаст предупреждающее сообщение: «Вы ввели неверные данные. Пожалуйста попробуйте еще раз».

После успешного входа в систему выберите щелчком мыши пункт меню Учет **медицинской помощи**. Откроется представленная на рисунке [2](#page-1-0) стартовая страница системы (раздел Карты пациентов, см. п. [2\)](#page-1-1). Чтобы завершить сеанс работы, в любой момент в выпадающем списке в правой верхней части окна (системное меню) щелкните мышью на пункт Выйти.

/ Внимание! Введенные данные, идентифицирующие учетную запись (логин и пароль) должны храниться втайне. Пользователь несет ответственность за неразглашение информации.

# <span id="page-1-1"></span>**2 Карты пациентов**

### 2.1 Общие сведения

Чтобы перейти в карты пациентов, в меню системы щелкните мышью на ссылку **Карты пациентов.** Откроется соответствующее окно (см. рисунок [2\)](#page-1-0).

|                                                                                                    | 90.151.66.62:8080/web/quest/19<br>作 |                 |               |                                                                                              |         |                                                                                                    |
|----------------------------------------------------------------------------------------------------|-------------------------------------|-----------------|---------------|----------------------------------------------------------------------------------------------|---------|----------------------------------------------------------------------------------------------------|
|                                                                                                    | <b>МЕДВЕДЬ</b>                      | Система МедВедь |               |                                                                                              |         | w<br>Здравствуйте, Ipuuser2 Ipuuser2 Ipuuser2!                                                                                                    |
| Медведь                                                                                                    | Учет медицинской помощи             | Новости         |               |                                                                                              |         |                                                                                                    |
|                                                                                                    |                                     |                 |               |                                                                                              |         |                                                                                                    |
|                                                                                                    |                                     |                 |               |                                                                                              |         |                                                                                                    |
|                                                                                                    |                                     |                 |               |                                                                                              |         |                                                                                                    |
|                                                                                                    |                                     |                 |               | <b>Внимание!</b>                                                                             |         |                                                                                                    |
|                                                                                                    |                                     |                 |               | Прием комплектов документов для рассмотрения комиссии заканчивается по средам в 14.00 часов! |         |                                                                                                    |
|                                                                                                    |                                     |                 |               |                                                                                              |         |                                                                                                    |
|                                                                                                    |                                     |                 |               |                                                                                              |         |                                                                                                    |
|                                                                                                    | Карты пациентов                     |                 |               |                                                                                              |         |                                                                                                    |
| $\begin{picture}(20,20) \put(0,0){\line(1,0){10}} \put(10,0){\line(1,0){10}} \put(10,0){\line(1,0){10}} \put(10,0){\line(1,0){10}} \put(10,0){\line(1,0){10}} \put(10,0){\line(1,0){10}} \put(10,0){\line(1,0){10}} \put(10,0){\line(1,0){10}} \put(10,0){\line(1,0){10}} \put(10,0){\line(1,0){10}} \put(10,0){\line(1,0){10}} \put(10,0){\line(1$ | ФИО ≜                               | Дата рождения   | Город, пгт    | <b>СНИЛС</b>                                                                                 |         |                                                                                                    |
|                                                                                                    |                                     | 25/11/1944      | Нефтеюганск   |                                                                                              |         |                                                                                                    |
| €                                                                                                    | Абабкова Мария Максимовна           |                 |               |                                                                                              | История |                                                                                                    |
| o                                                                                                    | Абаджян Ширазик Михайлович          | 19/12/1969      | Пыть-Ях       | 144-849-10277                                                                                | История |                                                                                                    |
| 8                                                                                                    | Абакарова Фатима Рафиковна          | 29/03/2009      | Пыть-Ях       | 154-883-51699                                                                                | История |                                                                                                    |
| o                                                                                                    | Абакумова Светлана Геннадьевна      | 21/05/1970      | Урай          | 011-610-311 68                                                                               | История |                                                                                                    |
| O                                                                                                    | Абатурова Елена Васильевна          | 02/07/1971      |               | 058-833-16590                                                                                | История |                                                                                                    |
| 0                                                                                                    | Абатурова Людмила Петровна          | 26/09/1977      | Сургут        | 108-084-571 50                                                                               | История |                                                                                                    |
| 0                                                                                                    | Абаханов Кайрат Мураталыевич        | 12/06/1982      | <b>Югорск</b> | 153-988-730 21                                                                               | История |                                                                                                    |
|                                                                                                    | Абашин Артем Владимирович           | 23/02/1994      | Нижневартовск | 158-749-104 08                                                                               | История |                                                                                                    |
|                                                                                                    | Абашина Надежда Васильевна          | 03/11/1950      | <b>Югорск</b> | 033-532-392 26                                                                               | История |                                                                                                    |
| 8                                                                                                    | Аббасалиев Биннат Гумбат оглы       | 03/05/1962      | Сургут        |                                                                                              | История |                                                                                                    |
|                                                                                                    |                                     |                 | 1-4           |                                                                                              |         |                                                                                                    |
|                                                                                                    |                                     |                 | Стр. 1        | из 2 048 → № 10 №                                                                            |         |                                                                                                    |
| Поиск                                                                                                    | Показать все                        |                 |               |                                                                                              |         | Редактировать Удалить<br>Редактировать Удалить<br>Редактировать Удалить<br>Редактировать Удалить<br>Редактировать Удалить<br>Редактировать Удалить<br>Редактировать Удалить<br>Редактировать Удалить<br>Редактировать Удалить<br>Редактировать Удалить<br>Просмотр 1 - 10 из 20 480<br>Добавить карту пациента |

<span id="page-1-0"></span>Рисунок 2 – Стартовая страница системы (Карты пациентов)

На текущей странице отображаются следующие элементы:

- таблица с записями карт пациентов всех ЛПУ;
- кнопки, предназначенные для работы с картами пациентов (поиск существующей карты, добавление новой карты).

Записи в списке карт пациентов отображаются постранично, они отсортированы по полю «ФИО». Чтобы изменить количество записей на странице (10, 20 или 30), выберите желаемое значение из выпадающего списка 10 • Для перехода между страницами предназначена панель навигации и «Стр. 235 из 2049 → Н. Стрелки → и «Обеспечивают постраничный переход вперед и назад, а стрелки и и <sup>и и</sup> – в конец и начало списка соответственно. Чтобы перейти на конкретную страницу списка, введите необходимый номер, после чего нажмите на клавишу Enter.

Чтобы выполнить сортировку карт пациентов по необходимым полям, щелкните мышью на соответствующий столбец. При этом вид столбца при сортировке по возрастанию будет выглядеть как Датарождения → а при сортировке по убыванию – Дата рождения → Сортировка возможна как среди текстовых, так и среди числовых данных (ФИО, дата рождения, город, СНИЛС).

В системе предусмотрены следующие операции с картами пациентов:

1) создание карты пациента в БД (см. п. [2.2\)](#page-2-0);

- 2) поиск карты пациента в БД (см. п. [2.3\)](#page-4-0);
- 3) просмотр карты пациента (см. п. [2.4\)](#page-5-0);
- 4) просмотр истории получения пациентом ВМП (см. п. [2.5\)](#page-6-0);
- 5) редактирование карты пациента (см. п. [2.6\)](#page-7-0);
- 6) удаление карты пациента из БД (см. п. [2.7\)](#page-8-0);

# <span id="page-2-0"></span>**2.2 ǹȖȏȌȈȕȐȍ ȒȈȘȚȣ**

Данную операцию выполняйте только при **отсутствии** карты пациента в системе (т.е. одна карта должна быть заведена на одного пациента).

Чтобы создать карту новому пациенту, выполните следующие действия:

1) Нажмите на кнопку <sup>Добавить карту пациента</sup>. Откроется представленное на рисунке 3 окно Добавление карты пациента (вкладка Ввод данных пациента).

Чтобы отменить ввод данных, нажмите на кнопку назад в любой момент.

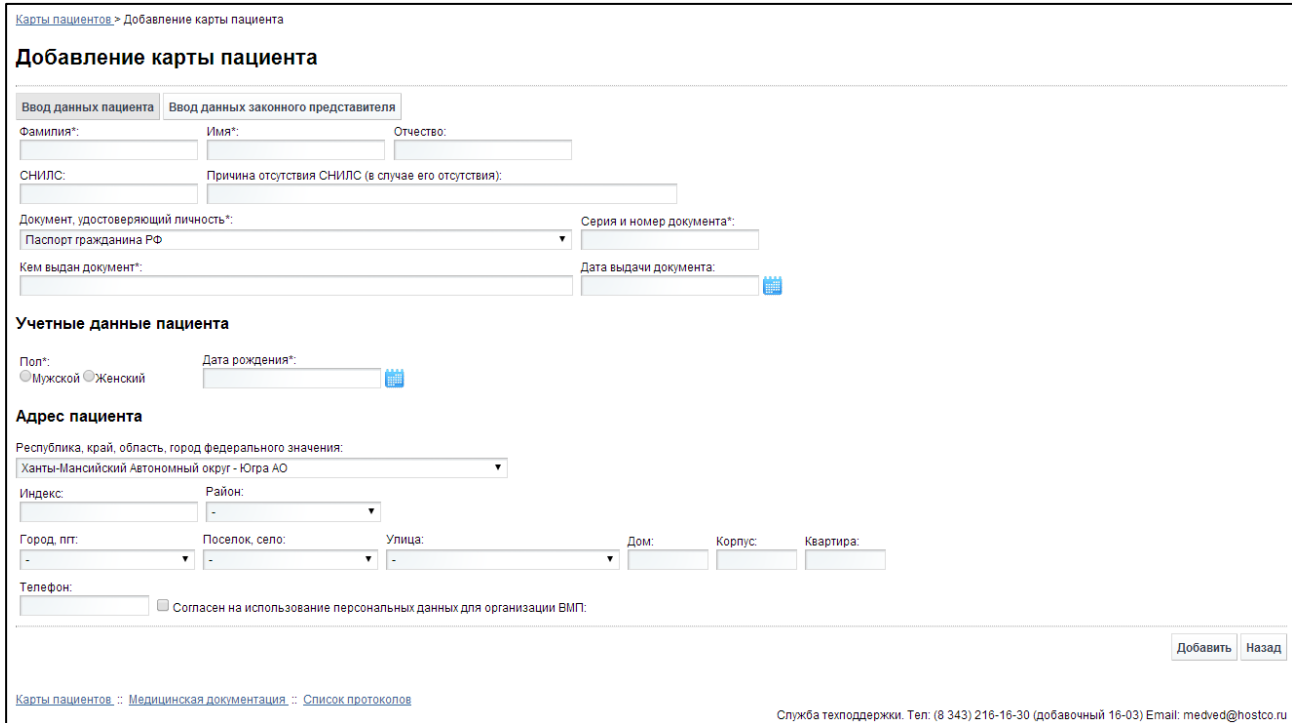

#### <span id="page-2-1"></span>Рисунок 3 – Добавление карты пациента. Вкладка «Ввод данных пациента»

- <span id="page-2-2"></span>2) Заполните следующие поля:
	- а) *Фамилия* (обязательно к заполнению);
	- б) Имя (обязательно к заполнению);
	- в) Отчество;
	- г) *СНИЛС* (заполнение по маске, формат: XXX-XXX-XXXYY);
	- д) *Причина отсутствия СНИЛС* (заполняется только в случае отсутствия СНИЛС);
	- е) *Документ, удостоверяющий личность* (обязательно к заполнению; выберите необходимое значение из выпадающего списка);
- ж) *Серия и номер документа* (обязательно к заполнению);
- з) *Кем выдан документ* (обязательно к заполнению);
- и) Дата выдачи документа (введите дату вручную или выберите её при помощи интерактивного календаря);
- к) *Пол* (обязательно к заполнению; укажите пол, нажав на соответствующий переключатель);
- л) Дата рождения (обязательно к заполнению; введите дату вручную или выберите её при помощи интерактивного календаря);
- м) *Адрес пациента*:
	- Республика, край, область, город федерального значения (выберите необходимое значение из выпадающего списка);
	- *Индекс* (заполнение по маске);
	- Район (выберите необходимое значение из выпадающего списка; при указании района поле Город, пгт будет недоступно для выбора);
	- Город, пгт (выберите необходимое значение из выпадающего списка; при указании города поле *Поселок, село* будет недоступно для выбора);
	- Лоселок, село (выберите необходимое значение из выпадающего списка);
	- Улица (выберите необходимое значение из выпадающего списка);
	- **Дом**;
	- Kopnyc;
	- Квартира;
- н) *Телефон*;
- **о)** Согласен на использование персональных данных для организации ВМП (поставьте галочку в данном поле при согласии пациента на обработку персональных данных);
- <span id="page-3-0"></span>3) Если за пациента принимает решение родитель (усыновитель, опекун или попечитель представляемого гражданина), перейдите на вкладку Ввод данных **законного представителя** (см. рисунок [4\)](#page-4-1). Здесь введите информацию о законном представителе в следующие поля:
	- а) *Фамилия* (обязательно к заполнению);
	- б) Имя (обязательно к заполнению);
	- в) *Отчество*;
	- г) *Документ, удостоверяющий личность* (обязательно к заполнению; выберите необходимое значение из выпадающего списка);
	- д) *Серия и номер документа* (обязательно к заполнению);
	- е) *Кем выдан документ* (обязательно к заполнению);
	- ж) *Дата выдачи документа* (введите дату вручную или выберите её при помощи интерактивного календаря);
	- з) Дата рождения (обязательно к заполнению; введите дату вручную или выберите её при помощи интерактивного календаря);
- и) *Адрес законного представителя*:
	- Республика, край, область, город федерального значения (выберите необходимое значение из выпадающего списка);
	- Индекс (заполнение по маске);
	- Район (выберите необходимое значение из выпадающего списка; при указании района поле Город, пгт будет недоступно для выбора);
	- Город, пгт (выберите необходимое значение из выпадающего списка; при указании города поле *Поселок, село* будет недоступно для выбора);
	- Поселок, село (выберите необходимое значение из выпадающего списка);
	- Улица (выберите необходимое значение из выпадающего списка);
	- **Дом;**
	- **Корпус**;
	- $K$ вартира;

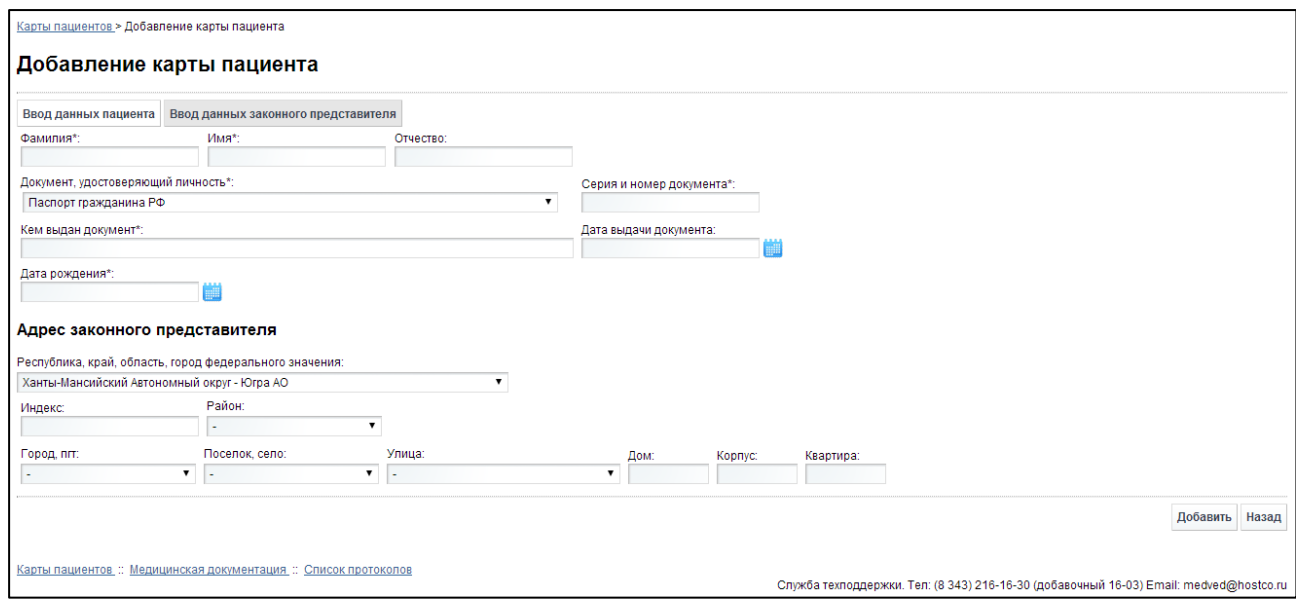

<span id="page-4-1"></span>Рисунок 4 – Добавление карты пациента. Вкладка «Ввод данных законного представителя»

4) Чтобы сохранить введенные данные, нажмите на кнопку <sup>добавить</sup>. Заполнение основных данных карты пациента завершено. Работа по заполнению медицин-ской документации описана в п. [3.](#page-9-0)

# <span id="page-4-0"></span>**2.3** Поиск карты

Системой предусмотрена возможность отфильтровать карты пациентов по следующим параметрам (как по отдельности, так и в любой комбинации):

- фамилия;
- имя;
- отчество;
- номер страхового полиса;
- СНИЛС;
- населенный пункт;
- дата рождения.

Чтобы осуществить поиск карты пациента, выполните следующие действия:

1) На странице Карты пациентов (см. рисунок [2](#page-1-0)) нажмите на кнопку Поиск Откроется окно **Поиск пациентов**, интерфейс которого представлен на рисунке [5.](#page-5-1)

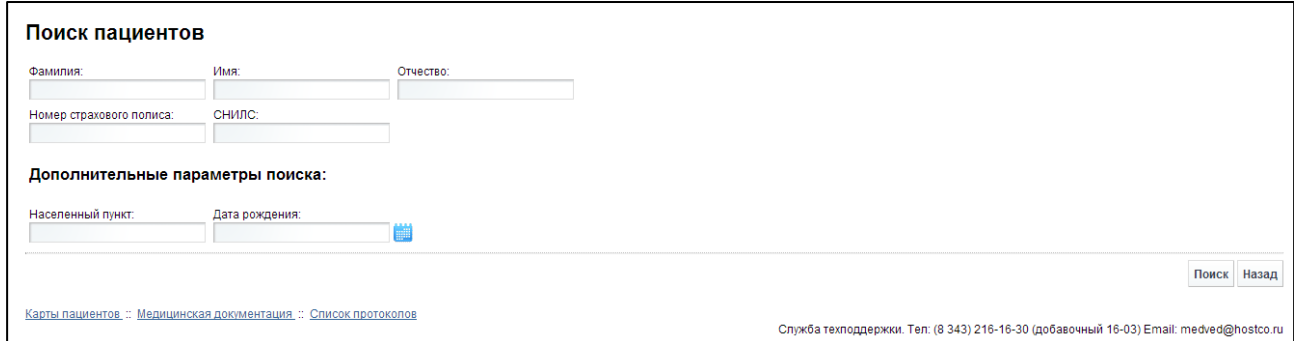

<span id="page-5-1"></span>Рисунок 5 – Поиск карты пациента

2) Введите необходимые параметры в соответствующих полях для фильтрации. В полях Фамилия, Имя, Отчество, Населенный пункт предусмотрена возможность ввести часть данных. В поле *Дата рождения* введите дату вручную или выберите её при помощи интерактивного календаря. В поле *СНИЛС* введите данные по маске в формате: XXX-XXX-XXXYY. Чтобы вернуться на страницу

Карты пациентов, нажмите на кнопку Назад

- 3) Нажмите на кнопку <sup>Поиск</sup>, В таблице отобразятся только попавшие в фильтр карты пациентов.
- 4) Чтобы очистить поля фильтрации и отобразить таблицу со всеми записями, нажмите на кнопку Показать все

# <span id="page-5-0"></span>**2.4 Просмотр карты**

Чтобы просмотреть карту пациента, на странице Карты пациентов (см. рисунок [2\)](#page-1-0) в таблице нажмите на ссылку в поле «ФИО» для необходимой записи. В результате данной операции откроется изображенная на рисунке [6](#page-6-1) страница Карта пациента.

На текущей странице представлена следующая информация:

- данные о пациенте;
- данные о законном представителе пациента (при наличии);
- таблица «Список регистраций медицинских документов» для текущего пациента (составлена по аналогии с описанной в п. [3.2](#page-10-0) таблицей «Список регистраций медицинских документов»).

Чтобы вернуться на страницу Карты пациентов, нажмите на кнопку Визад

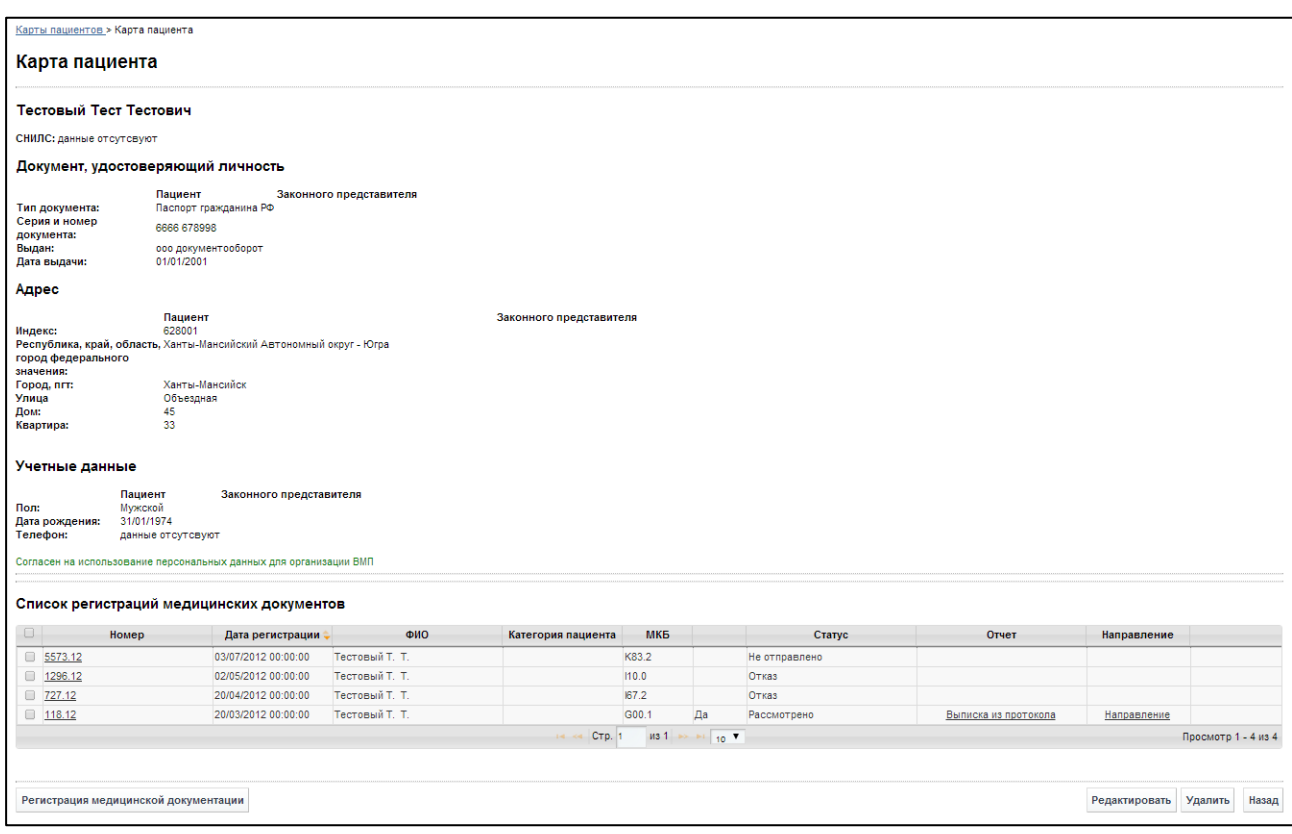

<span id="page-6-1"></span>Рисунок 6 - Просмотр карты пациента

### <span id="page-6-0"></span>2.5 История получения пациентом ВМП

Чтобы просмотреть историю получения пациентом высокотехнологичной медицинской помощи, на странице Карты пациентов (см. рисунок [2](#page-1-0)) в таблице нажмите на ссылку «История» для необходимой записи. Откроется соответствующее окно, представленное на рисунке [7.](#page-6-2)

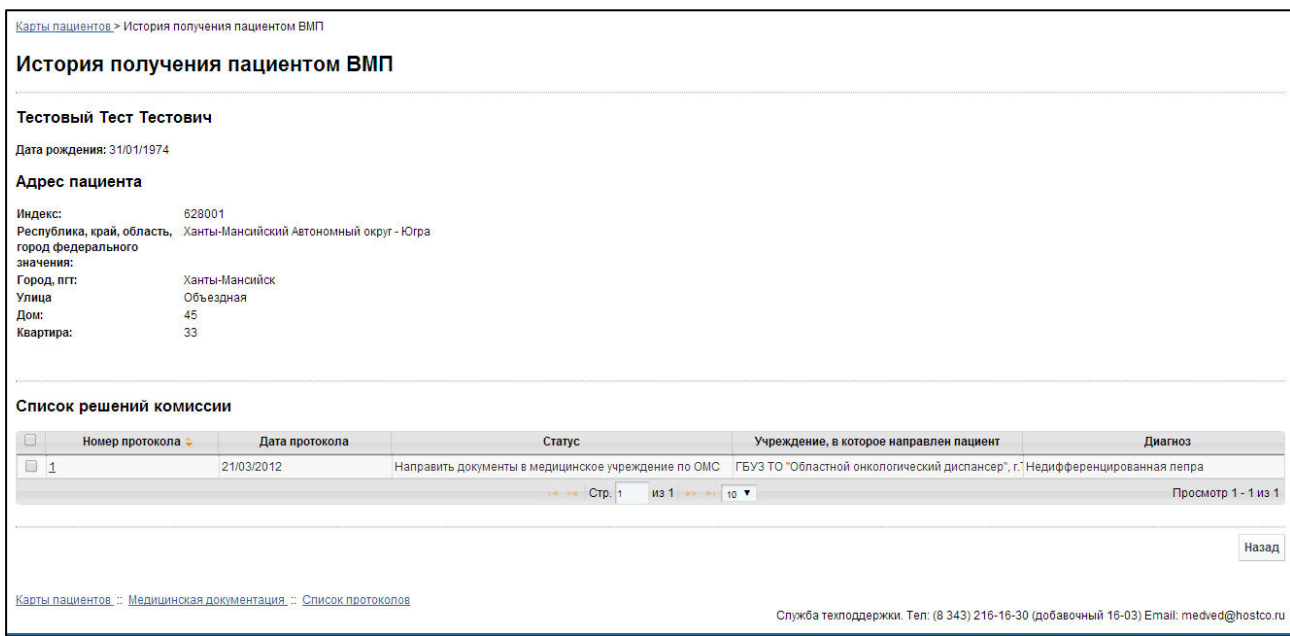

<span id="page-6-2"></span>Рисунок 7 – Просмотр истории получения пациентом ВМП

На текущей странице представлена следующая информация:

- данные о пациенте;
- таблица «Список решений комиссии» для текущего пациента (составлена по аналогии с описанной в п. [4.3](#page-18-0) таблицей «Список решений комиссии»).

Чтобы вернуться на страницу **Карты пациентов**, нажмите на кнопку Назад

# <span id="page-7-0"></span>**2.6 ǸȍȌȈȒȚȐȘȖȊȈȕȐȍ ȒȈȘȚȣ**

Чтобы отредактировать карту пациента, выполните следующие действия:

1) Перейдите в просмотр карты пациента (см. п. [2.4](#page-5-0)), после чего нажмите на кнопку <sup>Редактировать</sup>. Откроется представленное на рисунке [8](#page-7-1) окно Редактирование карты пациента.

Примечание. Альтернативный вариант: На странице Карты пациентов (см. рисунок [2](#page-1-0)) для необходимой записи в таблице нажмите на ссылку «Редактировать».

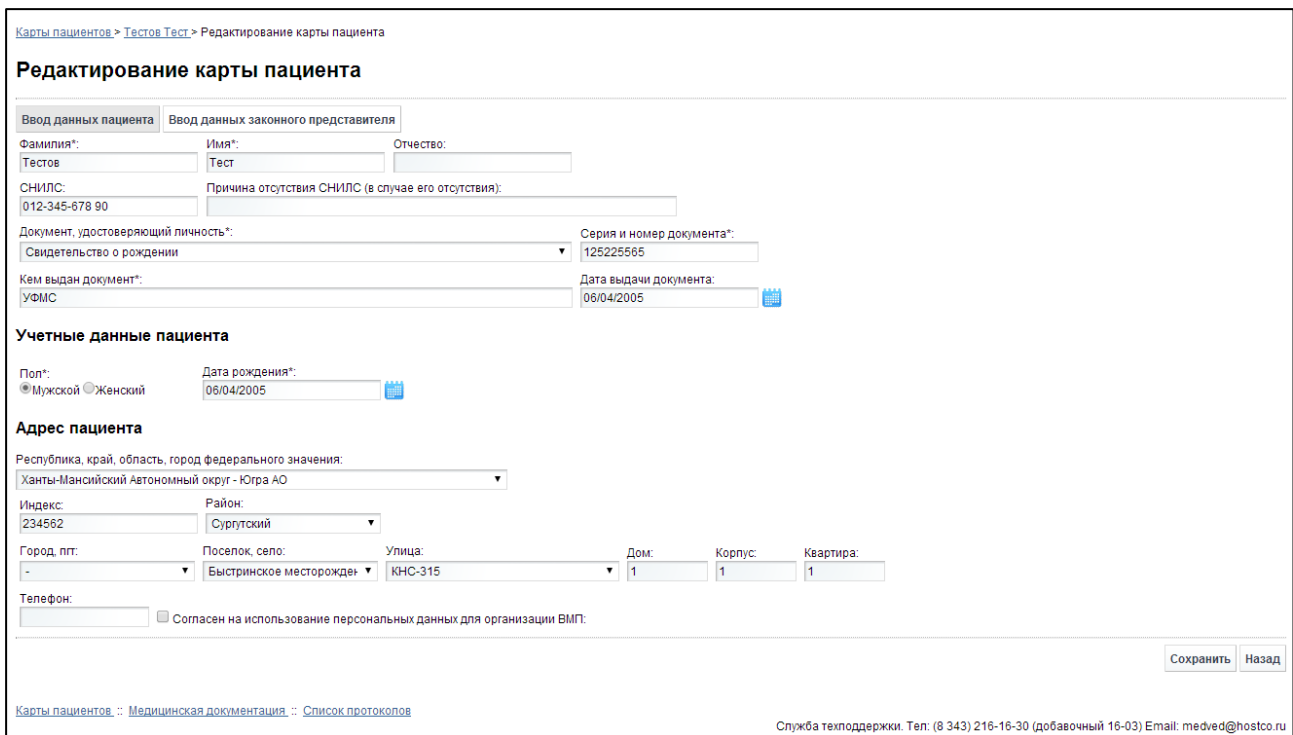

#### <span id="page-7-1"></span>Рисунок 8 - Редактирование карты пациента

- 2) Введите / измените данные в соответствующих полях. Описание полей приведено в п. [2.2](#page-2-0), на ш. [2\)](#page-2-2) и [3\).](#page-3-0)
- 3) Чтобы сохранить введенные данные, нажмите на кнопку Сохранить для отмены нажмите на кнопку **Назад**

Примечание. Запрещено редактировать карту пациента в случае, если его медицинские документы находятся на рассмотрении Комиссией (т.е. в статусе «на рассмотрении»).

# <span id="page-8-0"></span>**2.7 ǻȌȈȓȍȕȐȍ ȒȈȘȚȣ**

Чтобы удалить карту пациента, перейдите в просмотр карты пациента (см. п. [2.4\)](#page-5-0), после чего нажмите на кнопку <sup>удалить</sup>

Примечание. Альтернативный вариант: На странице Карты пациентов (см. рисунок [2](#page-1-0)) для необходимой записи в таблице нажмите на ссылку «Удалить».

В результате данной операции автоматически появится форма подтверждения удаления выбранной карты со следующим сообщением: «Вы подтверждаете удаление карты пациента?». Нажмите на кнопку «Да» для согласия, а для отказа - на кнопку «Нет».

Примечание. Запрещено удалять карту пациента в случае, если у него присутствуют какие-либо зарегистрированные медицинские документы в таблице Список регистраций медицинских документов (см. рисунок [6\)](#page-6-1).

# <span id="page-9-0"></span>**3** Медицинская документация

Возможные статусы медицинской документации в системе и их описание приведено в таблице [1.](#page-9-1)

<span id="page-9-1"></span>Таблица 1 - Статусы медицинской документации

| Статус            | Описание                                                                                                    |
|-------------------|----------------------------------------------------------------------------------------------------|
| «Не отправлено»   | Медицинская документация пациента зарегистрирована (см. п. 3.1),<br>необходимые документы на Комиссию предоставлены (см. п. 3.3)                       |
| «Не рассмотрено»  | Медицинская документация пациента отправлена на Комиссию (см. п. 3.3)                                                                                  |
| «На рассмотрении» | Секретарь в ДЗ принял документацию к рассмотрению Комиссией                                                                                            |
| «Отказ»           | Отказ Комиссии от оказания помощи пациенту по какой-либо причине<br>(обоснование отказа см. в окне Просмотр медицинской документации,<br>$\Pi. 3.2.3)$ |
| «Рассмотрено»     | Комиссией принято положительное решение (см. просмотр решения<br>комиссии в п. 4.3.2)                                                                  |

# <span id="page-9-2"></span>3.1 Регистрация медицинской документации

Чтобы зарегистрировать новую медицинскую документацию для пациента, выполните следующие действия:

- 1) Осуществите *поиск карты* пациента либо *создайте карту* (при её отсутствии) новому пациенту. Соответствующие операции описаны в п. [2.](#page-1-1)
- 2) Перейдите на страницу просмотра карты пациента (см. п. [2.4\)](#page-5-0).
- 3) Нажмите на кнопку <sup>регистрация медицинской документации</sup>. Откроется соответствующее окно, представленное на рисунке [9.](#page-10-1)

Примечание. Система автоматически присваивает уникальный номер для каждой новой заявки пациента на получение ВМП с указанием даты и времени регистрации.

- <span id="page-9-3"></span>4) Заполните следующие поля:
	- а) *Категория пациента* (укажите категорию, нажав на соответствующий переключатель):
		- взрослые;
		- акушерско-гинекологический профиль;
		- дети;
	- б) *Страховая компания* (выберите необходимое значение из выпадающего списка);
	- в) Номер страхового полиса;
	- г) Социальная группа (обязательно к заполнению, выберите необходимое значение из выпадающего списка);
	- д) Инвалидность (выберите необходимое значение из выпадающего списка, при отсутствии инвалидности оставьте поле пустым);
- е) Категория льготы (выберите необходимое значение из выпадающего списка);
- ж) *МКБ* (введите соответствующий код болезни пациента; в процессе ввода предусмотрена возможность выбрать код болезни из выпадающего списка);
- з) *Диагноз* (заполняется автоматически при выборе МКБ; также предусмотрена возможность ввести дополнительную информацию);
- и) Сведения об учреждении, направившем пациента (заполняется автоматически в зависимости от организации, к которой прикреплен пользователь);
- к) Софинансирование (поставьте галочку в данном поле при софинансировании пациентом медицинской помощи);

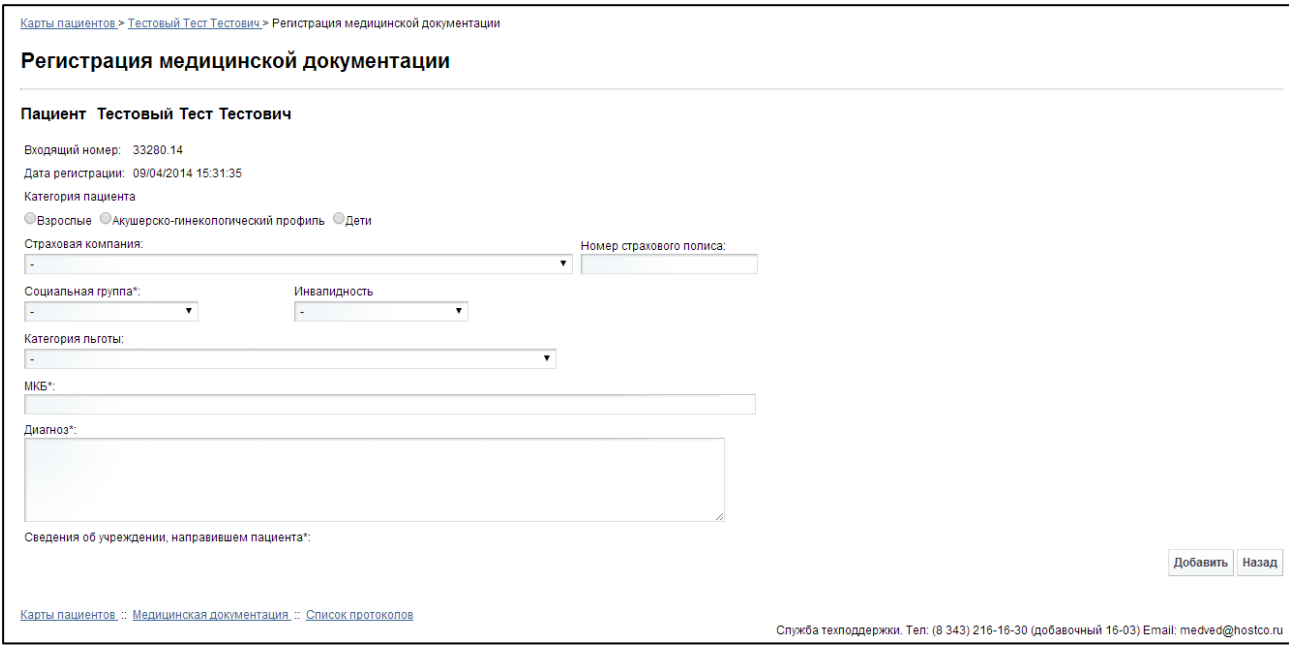

<span id="page-10-1"></span>Рисунок 9 - Регистрация медицинской документации

5) Нажмите на кнопку <sup>Добавить</sup>. Медицинская документация будет зарегистрирована в системе с первоначальным статусом «не отправлено». После регистрации автоматически откроется окно просмотра медицинской документации (см.  $\Pi. 3.2.3$ ).

# <span id="page-10-0"></span>З.2 Список регистраций медицинских документов

# **3.2.1 ǶȉȡȐȍ șȊȍȌȍȕȐȧ**

Чтобы перейти в список регистраций медицинских документов, в меню системы щелкните мышью на ссылку Медицинская документация. Откроется соответствующее окно (см. рисунок [10\)](#page-11-0).

| 0  | Номер                 | Дата регистрации                    | ФИО | Категория пациента               | МКБ               | Софинан           | <b>OMC</b> | Статус          | Отчет                | Направление                  |  |
|----|-----------------------|-------------------------------------|-----|----------------------------------|-------------------|-------------------|------------|-----------------|----------------------|------------------------------|--|
| 0  | 32938.14              | 03/04/2014 15:57:37 Герман К. Д.    |     | Дети                             | G80.0             |                   |            | Рассмотрено     | Выписка из протокола |                              |  |
| n. | 32939.14              | 03/04/2014 15:52:28 Букина Е. А.    |     | Дети                             | <b>K90</b>        |                   |            | Рассмотрено     | Выписка из протокола |                              |  |
| 0  | 32934.14              | 03/04/2014 14:06:33 Каюкова Г. А.   |     | Взрослые                         | H <sub>18.1</sub> |                   |            | На рассмотрении |                      |                              |  |
| 0. | 32933.14              | 03/04/2014 13:48:12 Лазарева Н. М.  |     | <b>Акушерско-гинеколог N97.1</b> |                   |                   | Да         | Рассмотрено     | Выписка из протокола |                              |  |
|    | 32906.14              | 03/04/2014 13:34:53 Кирчанова А. С. |     | Взрослые                         | 149.8             | Да                |            | Не рассмотрено  |                      |                              |  |
| Ω. | 32919.14              | 03/04/2014 13:32:53 Усенко В. В.    |     | Взрослые                         | 48                | Да                |            | Не рассмотрено  |                      |                              |  |
|    | 32918.14              | 03/04/2014 13:31:13 Вокуева Н. В.   |     | Взрослые                         | 147.1             | Да                |            | Отказ           |                      |                              |  |
|    | 32921.14              | 03/04/2014 13:28:07 Смолин С. П.    |     | Взрослые                         | 48                | Да                |            | Не рассмотрено  |                      |                              |  |
|    | 32923.14              | 03/04/2014 13:24:51 Вторушина Н. Н. |     | Взрослые                         | 120.8             | Да                |            | Не рассмотрено  |                      |                              |  |
|    | 32931.14              | 03/04/2014 12:59:36 Рогожа Ю. С.    |     | Взрослые                         | C41.2             |                   |            | Отказ           |                      |                              |  |
|    |                       |                                     |     | 14, 44                           | CTp. 35           | из 3 014 → + 10 ▼ |            |                 |                      | Просмотр 341 - 350 из 30 139 |  |
|    | Поиск<br>Показать все |                                     |     |                                  |                   |                   |            |                 |                      |                              |  |

<span id="page-11-0"></span>Рисунок 10 - Список регистраций медицинских документов

На текущей странице отображаются следующие элементы:

- таблица «Список регистраций медицинских документов», содержащая зарегистрированные в ЛПУ пользователя записи заявок (медицинских документов) пациентов на получение специализированной, в том числе высокотехнологичной, медицинской помощи. Если документация имеет статус «Рассмотрено» и источник финансирования – ОМС, то данная информация отобразится в колонке «OMC».
- кнопки, предназначенные для поиска зарегистрированных медицинских документов.

Записи в списке регистраций медицинских документов отображаются постранично, они отсортированы в порядке убывания даты и времени регистрации. Чтобы изменить количество записей на странице (10, 20 или 30), выберите желаемое значение из выпадающего списка <sup>10</sup> • Для перехода между страницами предназначена панель навигации на «Стр. 235 из 2049 № Н. Стрелки № и «Обеспечивают постраничный переход вперед и назад, а стрелки  $\frac{|\cdot|}{|\cdot|}$  – в конец и начало списка соответственно. Чтобы перейти на конкретную страницу списка, введите необходимый номер, после чего нажмите на клавишу **Enter**.

Чтобы выполнить сортировку записей заявок по необходимым полям, щелкните мышью на соответствующий столбец. При этом вид столбца при сортировке по возрастанию будет выглядеть как <sup>Дата регистрации ÷</sup>, а при сортировке по убыванию – Дата регистрации → Сортировка возможна как среди текстовых, так и среди числовых данных (Номер, дата регистрации, ФИО, категория пациента, МКБ, статус и проч.).

В системе предусмотрены следующие операции с зарегистрированными медицинскими документами:

- 1) поиск медицинской документации в БД (см. п. [3.2.2\)](#page-12-1);
- 2) просмотр медицинской документации (см. п. [3.2.3\)](#page-12-0);
- 3) редактирование медицинской документации (см. п. [3.2.4\)](#page-14-0);
- 4) удаление медицинской документации (см. п. [3.2.5\)](#page-15-1);
- 5) отправка медицинской документации на комиссию (см. п. [3.3\)](#page-15-0);

## <span id="page-12-1"></span>З.2.2 Поиск зарегистрированной медицинской документации

Системой предусмотрена возможность отфильтровать зарегистрированные медицинские документы по следующим параметрам (как по отдельности, так и в любой комбинации):

- входящий номер (присваивается системой при регистрации заявки пациента на получение ВМП):
- диапазон даты регистрации;
- $\bullet$   $CTaryC;$
- категория пациента.

Чтобы осуществить поиск медицинской документации пациента, выполните следующие действия:

1) На странице Список регистраций медицинских документов (см. рису-

нок [10\)](#page-11-0) нажмите на кнопку Поиск Сткроется окно **Поиск регистрации медицинской документации**, интерфейс которого представлен на рисунке [11.](#page-12-2)

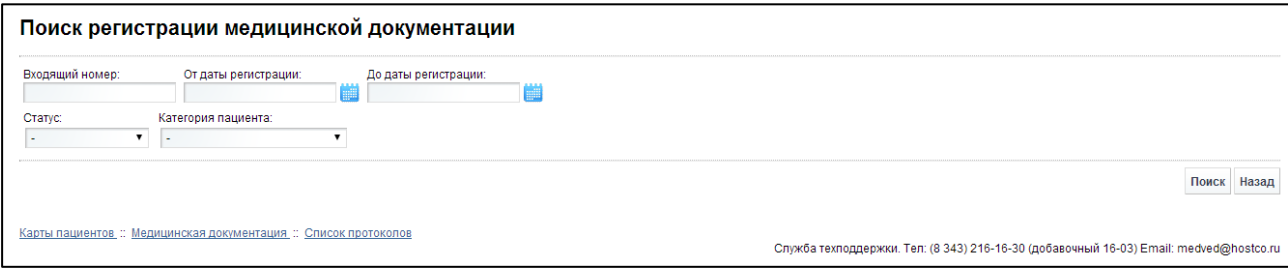

#### <span id="page-12-2"></span>Рисунок 11 - Поиск регистрации медицинской документации

2) Введите необходимые параметры в соответствующих полях для фильтрации. В полях *От даты регистрации* и До даты регистрации введите дату вручную или выберите её при помощи интерактивного календаря, а в полях Статус и Категория пациента выберите необходимое значение из выпадающего списка. Чтобы вернуться на страницу **Список регистраций медицинских** 

**документов**, нажмите на кнопку назад

- 3) Нажмите на кнопку <sup>Поиск</sup>, В таблице отобразятся только попавшие в фильтр медицинские документы.
- 4) Чтобы очистить поля фильтрации и отобразить таблицу со всеми записями, нажмите на кнопку Показать все

### <span id="page-12-0"></span>З.2.3 Просмотр медицинской документации

Чтобы просмотреть медицинскую документацию пациента, на странице Список **регистраций медицинских документов** (см. рисунок [10](#page-11-0)) для необходимой записи в таблице нажмите на номер заявки. В результате данной операции откроется изображенная на рисунке [12](#page-13-0) страница Просмотр медицинской документации. Чтобы вернуться на предыдущую страницу, нажмите на кнопку <sup>Назад</sup>.

Примечание. Альтернативный вариант: Перейдите в просмотр карты пациента (см. п. [2.4](#page-5-0)), после чего в таблице «Список регистраций медицинских локументов» нажмите на соответствующий номер заявки.

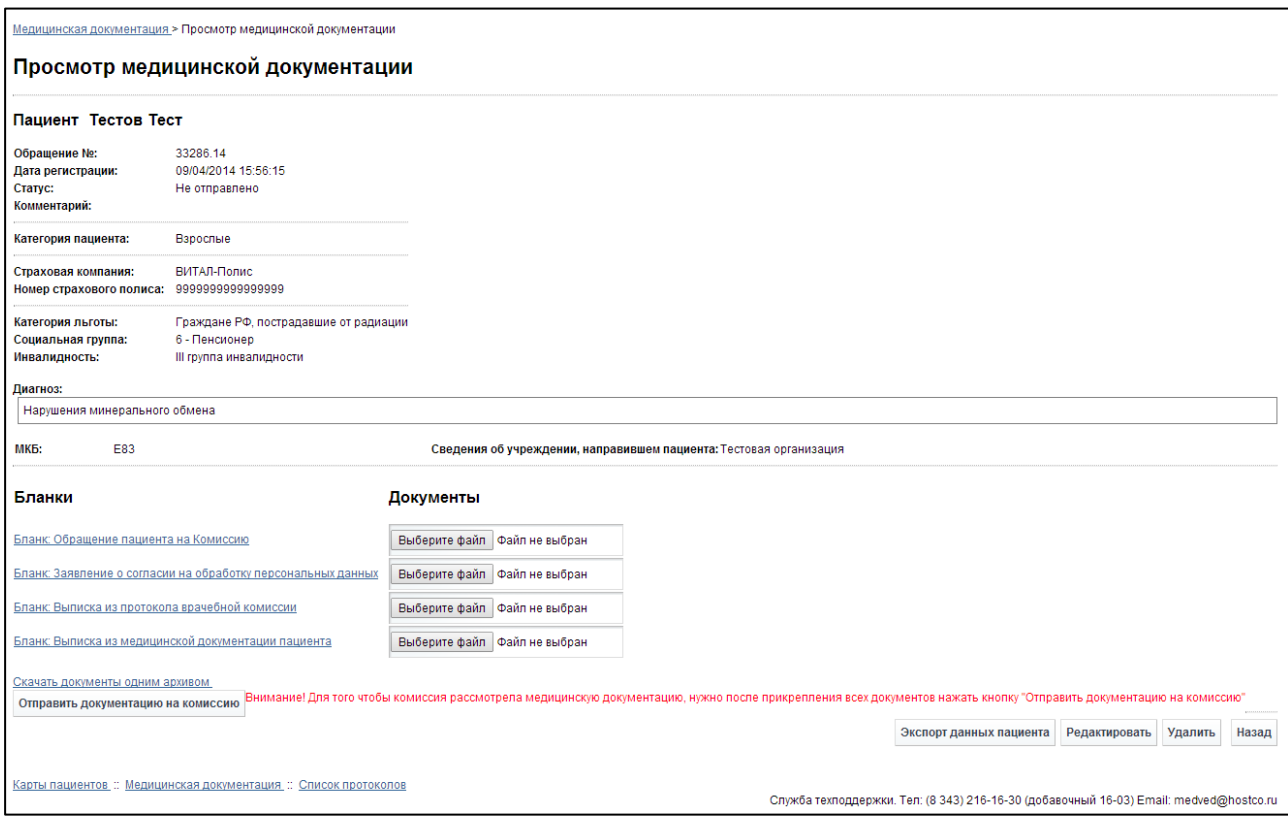

<span id="page-13-0"></span>Рисунок 12 - Просмотр медицинской документации

На данной странице представлена следующая информация:

- данные о пациенте;
- работа с бланками (см.п. [3.3.1\)](#page-15-2) и файлами (см.п. [3.3.2\)](#page-16-0) медицинских документов;
- кнопки для работы с выбранной медицинской документацией (редактирование, удаление, экспорт данных, отправка на комиссию).

Чтобы экспортировать данные о пациенте (и, при наличии, его законном представи-

теле) в электронный текстовый документ, нажмите на кнопку <sup>зкспорт данных пациента</sup>. В результате данной операции будет сформирован и загружен в Интернет-браузер файл отчета в формате «\*.rtf». Открыть данный отчет возможно в ПО MS Office Word.

**/! Внимание!** Для корректной загрузки отчетов в браузере у пользователя должны быть разрешены всплывающие окна для сайта системы.

# <span id="page-14-0"></span>З.2.4 Редактирование зарегистрированной медицинской документации

Чтобы отредактировать медицинскую документацию пациента, выполните следующие действия:

1) На странице Список регистраций медицинских документов (см. рисунок [10](#page-11-0)) для необходимой записи в таблице нажмите на ссылку «Редактировать». Откроется представленное на рисунке [13](#page-14-1) окно Редактирование медицинской документации.

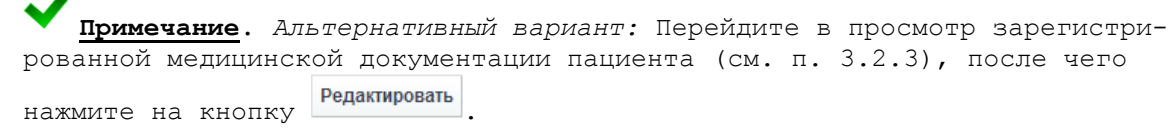

2) Введите / измените данные в соответствующих полях. Описание полей приведено в п. [3.1](#page-9-2), ш. [4\).](#page-9-3)

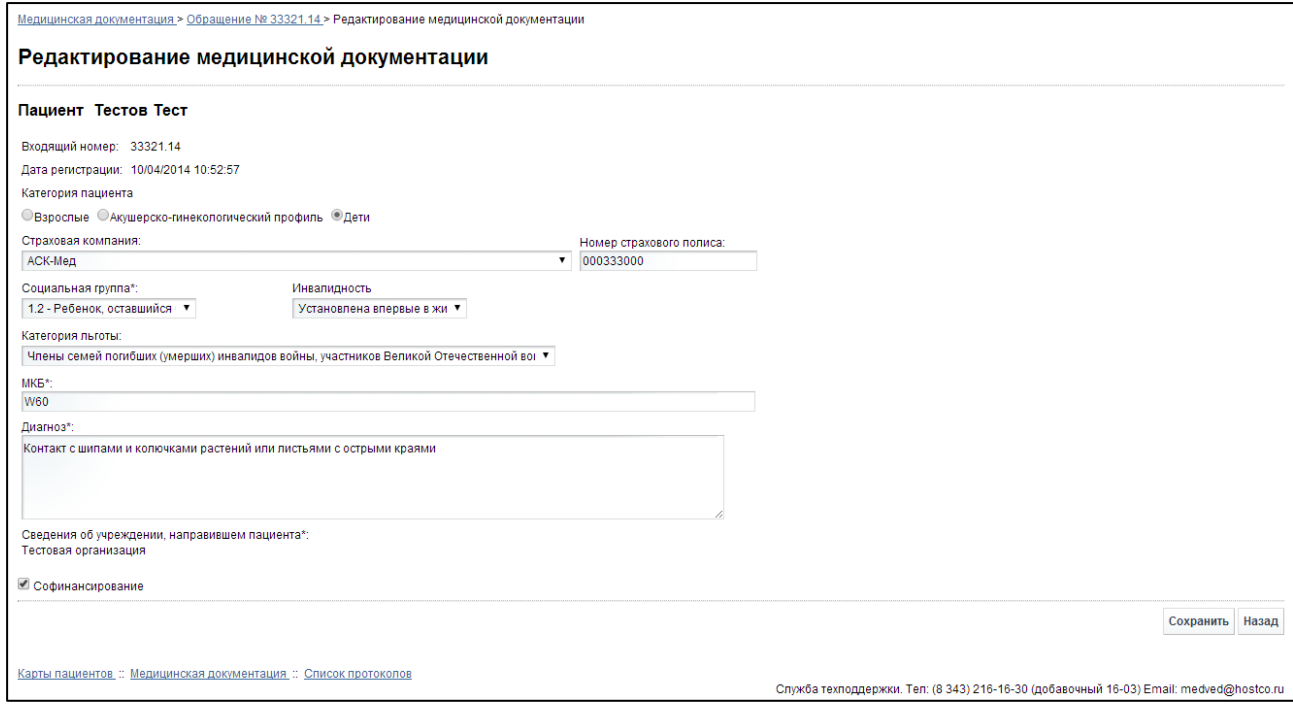

#### <span id="page-14-1"></span>Рисунок 13 - Редактирование медицинской документации

3) Чтобы сохранить измененные данные, нажмите на кнопку Сохранить для отмены нажмите на кнопку назад

Примечание. Запрещено редактировать медицинскую документацию пациента в случае, если она находится на рассмотрении Комиссией (т.е. в статусе «на рассмотрении») либо уже имеется решение Комиссии («Отказ» / «Рассмотрено»).

### <span id="page-15-1"></span>**3.2.5 ǻȌȈȓȍȕȐȍ ȏȈȘȍȋȐșȚȘȐȘȖȊȈȕȕȖȑ ȔȍȌȐȞȐȕșȒȖȑ ȌȖȒțȔȍȕȚȈȞȐȐ**

Чтобы удалить медицинскую документацию пациента, перейдите в просмотр зарегистрированной медицинской документации пациента (см. п. [3.2.3](#page-12-0)), после чего нажмите на кнопку Удалить

Примечание. Альтернативный вариант: На странице Список регистраций **медицинских документов** (см. рисунок [10\)](#page-11-0) для необходимой записи в таблице нажмите на ссылку «Удалить».

В результате данной операции автоматически появится форма подтверждения удаления выбранной документации со следующим сообщением: «Вы подтверждаете удаление регистрации медицинских документов?». Нажмите на кнопку «Да» для согласия, а для отказа - на кнопку «Нет».

Примечание. Запрещено удалять медицинскую документацию пациента в случае, если она находится на рассмотрении Комиссией (т.е. в статусе «на рассмотрении») либо уже имеется решение Комиссии («Отказ» / «Рассмотрено»).

# <span id="page-15-0"></span>3.3 Отправка документации на комиссию

В системе предусмотрена возможность отправить зарегистрированную медицинскую документацию пациента на рассмотрение Комиссией по отбору пациентов для оказания специализированной (в том числе высокотехнологичной) медицинской помощи.

Описание операций:

- 1) Перейдите в окно **Просмотр медицинской документации** для выбранной заявки пациента (см. п. [3.2.3\)](#page-12-0).
- 2) Скачайте шаблоны бланков (см. п. [3.3.1\)](#page-15-2).
- 3) Заполните (совместно с пациентом), отсканируйте, после чего сохраните соответствующие документы в электронном виде.
- 4) Прикрепите электронные документы к зарегистрированной медицинской документации пациента (см. п. [3.3.2\)](#page-16-0).
- 5) Нажмите на кнопку <sup>отправить документацию на комиссию</sup>. Соответствующая медицинская документация получит статус «не рассмотрено».

Примечание. Для того чтобы допустить к заседанию Комиссии медицинскую документацию, последнюю должен просмотреть ответственный секретарь Департамента Здравоохранения на предмет соответствия / несоответствия. При приеме секретарем заявки на рассмотрение, статус медицинской документации меняется с «не рассмотрено» на «на рассмотрении».

### <span id="page-15-2"></span>**3.3.1 ǸȈȉȖȚȈ ș ȉȓȈȕȒȈȔȐ**

Ниже представлены необходимые для заполнения бланки, предназначенные для последующей отправки документов на комиссию:

«Бланк: Обращение пациента на Комиссию»;

- «Бланк: Заявление о согласии на обработку персональных данных»;
- «Бланк: Выписка из протокола врачебной комиссии»;
- «Бланк: Выписка из медицинской документации пациента».

Чтобы загрузить какой-либо бланк, в поле *Бланки* щелкните мышью на соответствующую ссылку. В результате данной операции будет загружен в Интернетбраузер файл шаблона в формате «\*.rtf». Открыть данный шаблон возможно в ПО MS Office Word.

<mark>/1</sup> внимание!</mark> Для корректной загрузки отчетов в браузере у пользователя должны быть разрешены всплывающие окна для сайта системы.

### <span id="page-16-0"></span>**3.3.2 Работа с документами**

Чтобы прикрепить электронные документы к зарегистрированной медицинской документации пациента, выполните следующие действия:

- 1) В поле *Документы* щелкните мышью на кнопку Выберите файл
- 2) В открывшемся диалоговом окне выберите необходимый файл, после чего нажмите на кнопку «Открыть». Указанный документ будет загружен в систему, вследствие чего под областью выбора файла будет автоматически сформирована ссылка для последующего скачивания.

Примечание. Каждый документ рекомендуется загружать напротив соответствующего ему бланка. Цля загрузки документа допускается любой распространенный Формат файла (электронный документ, файл изображения, файл формата \*.pdf, архив). Для каждого документа в системе предусмотрена возможность загрузить только 1 файл. Если необходимо загрузить более одного файла, воспользуйтесь функцией архивирования. Размер загружаемого файла не должен превышать 1 Мб (1024 Кб). Чтобы заменить прикрепленный документ, заново произведите процедуру загрузки файла в систему.

В системе предусмотрена возможность загрузить прикрепленные документы пациента. Для этого в поле *Документы* щелкните мышью на соответствующую ссылку с именем файла. Если требуется загрузить сразу все документы, то нажмите на ссылку «Скачать документы одним архивом». В результате данной операции будет загружен в Интернет-браузер соответствующий файл (документ / архив).

Внимание! Для корректной загрузки отчетов в браузере у пользователя должны быть разрешены всплывающие окна для сайта системы.

## **4** Список протоколов

### **4.1 ǶȉȡȐȍ șȊȍȌȍȕȐȧ**

Чтобы перейти в список протоколов решения Комиссии, в меню системы щелкните мышью на ссылку Список протоколов. Откроется соответствующее окно (см. рисунок [14\)](#page-17-0).

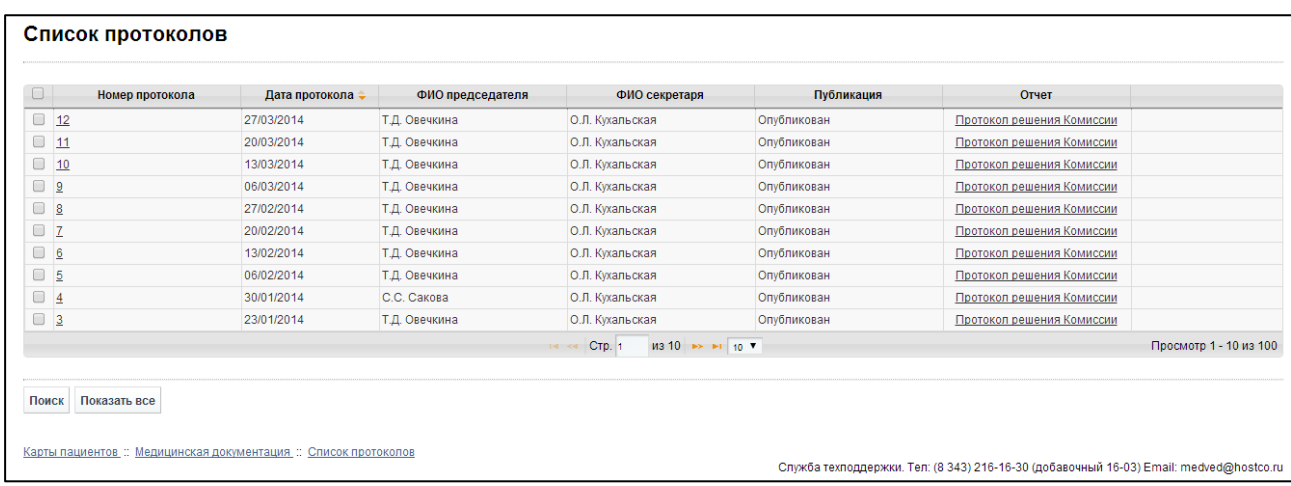

#### <span id="page-17-0"></span>Рисунок 14 - Список протоколов

На текущей странице отображаются следующие элементы:

- таблица с записями протоколов, представленных ДЗ;
- кнопки, предназначенные для поиска протоколов.

Записи в списке протоколов отображаются постранично, они отсортированы в порядке убывания даты публикации протокола. Чтобы изменить количество записей на странице (10, 20 или 30), выберите желаемое значение из выпадающего списка <sup>| 10</sup> ₹ Для перехода между страницами предназначена панель навигации не « стр. 235 из 2049 → н Стрелки → и « обеспечивают постраничный переход вперед и назад, а стрелки → и Н – в конец и начало списка соответственно. Чтобы перейти на конкретную страницу списка, введите необходимый номер, после чего нажмите на клавишу Enter.

Чтобы выполнить сортировку записей протоколов по необходимым полям, щелкните мышью на соответствующий столбец. При этом вид столбца при сортировке по возрастанию будет выглядеть как <sup>Дата протокола ⇒</sup>, а при сортировке по убыванию – Дата протокола → Сортировка возможна как среди текстовых, так и среди числовых данных (номер протокола, дата протокола и проч.).

В системе предусмотрены следующие операции с записями протоколов решения Комиссии:

- 1) поиск протокола в БД (см. п. [4.2\)](#page-18-1);
- 2) просмотр протокола (см. п. [4.3\)](#page-18-0).

Чтобы скачать протокол решения Комиссии Департамента здравоохранения по отбору пациентов для оказания специализированной, в том числе высокотехнологичной, медицинской помощи (один документ по всем пациентам), в колонке *Отчет* нажмите на ссылку «Протокол решения комиссии» напротив соответствующей записи. В результате данной операции будет загружен в Интернет-браузер файл соответствующего решения в формате «\*.pdf» (либо в ином другом формате отправленного Комиссией документа).

<mark>/! Внимание!</mark> Для корректной загрузки отчетов в браузере у пользователя должны быть разрешены всплывающие окна для сайта системы.

# <span id="page-18-1"></span>**4.2 ǷȖȐșȒ ȗȘȖȚȖȒȖȓȈ**

Системой предусмотрена возможность отфильтровать записи протоколов решения Комиссии по следующим параметрам (как по отдельности, так и в любой комбинации):

- номер протокола;
- дата протокола;
- ФИО председателя Комиссии;
- ФИО секретаря Комиссии.

Чтобы осуществить поиск протокола, выполните следующие действия:

1) На странице **Список протоколов** (см. рисунок [14\)](#page-17-0) нажмите на кнопку Поиск Откроется окно **Поиск протоколов**, интерфейс которого представлен на рисунке [15.](#page-18-2)

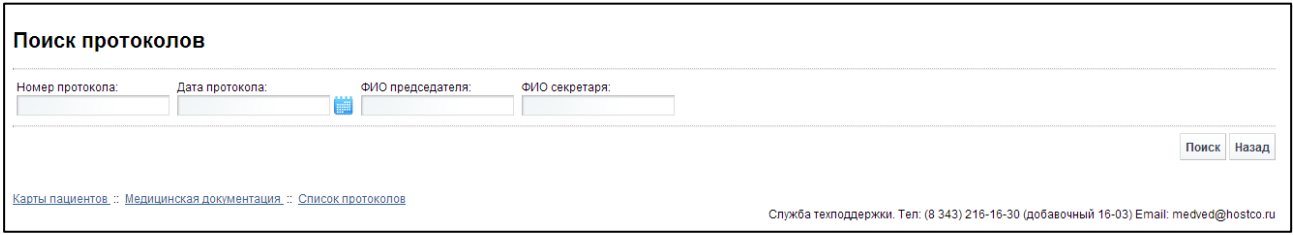

#### <span id="page-18-2"></span>Рисунок 15 - Поиск протоколов

- 2) Введите необходимые параметры в соответствующих полях для фильтрации. В полях ФИО председателя, ФИО секретаря предусмотрена возможность ввести часть данных. В поле Дата протокола введите дату вручную или выберите её при помощи интерактивного календаря. Чтобы вернуться на страницу Список **ПРОТОКОЛОВ**, НАЖМИТЕ НА КНОПКУ НАЗАД
- 3) Нажмите на кнопку Поиск В таблице отобразятся только попавшие в фильтр записи протоколов.
- 4) Чтобы очистить поля фильтрации и отобразить таблицу со всеми записями, нажмите на кнопку Показать все

### <span id="page-18-0"></span>**4.3 ǷȘȖșȔȖȚȘ ȗȘȖȚȖȒȖȓȈ**

Чтобы просмотреть конкретный протокол решения Комиссии, на странице Список протоколов (см. рисунок [14](#page-17-0)) для необходимой записи в таблице нажмите на соответствующий номер записи.

В результате данной операции откроется изображенная на рисунке [16](#page-19-0) страница Просмотр протокола. Чтобы вернуться на предыдущую страницу, нажмите на кнопку .

| Просмотр протокола                                                                                                    |                                                                           |                                                                    |                    |                    |                                                                                        |             |                        |  |
|----------------------------------------------------------------------------------------------------|---------------------------------------------------------------------------|--------------------------------------------------------------------|--------------------|--------------------|----------------------------------------------------------------------------------------|-------------|------------------------|--|
| Номер протокола:<br>Дата протокола:<br>ФИО председателя:<br>ФИО секретаря:<br>ФИО заместителя председателя: Т.Д. Овечкина<br>ФИО помощника секретаря:<br>Опубликован | 12<br>27/03/2014<br>Т.Д. Овечкина<br>О.Л. Кухальская<br>А. Ю. Артаментова |                                                                    |                    |                    |                                                                                        |             |                        |  |
| Список решений комиссии<br>$\Box$<br>ФИО ≜                                                                                                    | Источник финансирования                                                   | Учреждение                                                         | Категория пациента | Статус             | Отчет                                                                                  | Направление |                        |  |
| ■ Аббасова Р. Г.                                                                                                    |                                                                           |                                                                    | Взрослые           | Рекомендовано леч  | Выписка из протокола                                                                   |             |                        |  |
| 0<br>Абдулгасымов И. Р.                                                                                                    | Федеральный бюджет                                                        | ФГБУ «Уральский НИИ фтизис Взрослые                                |                    | Направить документ | Выписка из протокола                                                                   |             |                        |  |
| $\Box$<br>Александрова И. В.                                                                                                    | Федеральный бюджет                                                        | ФГБУ «НИИ кардиологии» Сиб Взрослые                                |                    | Направить документ | Выписка из протокола                                                                   |             |                        |  |
| $\Box$<br>Андрущенко С. И.                                                                                                    |                                                                           |                                                                    | Взрослые           | Рекомендовано лечі | Выписка из протокола                                                                   |             |                        |  |
| □<br>Ачкасова О. В.                                                                                                    | Софинансирование                                                          | БУ ХМАО-Югры «Окружная клі Акушерско-гинекологи Направить документ |                    |                    | Выписка из протокола                                                                   |             |                        |  |
| $\Box$<br>Бажин Л. М.                                                                                                    | Федеральный бюджет                                                        | ФГУ «Лечебно-реабилитацион Взрослые                                |                    | Направить документ | Выписка из протокола                                                                   |             |                        |  |
| $\Box$<br>Балабеков Г. А.                                                                                                    | Федеральный бюджет                                                        | ФГБУ «Уральский НИИ фтизис Взрослые                                |                    | Направить документ | Выписка из протокола                                                                   |             |                        |  |
| 0<br>Белоусова М. В.                                                                                                    | Софинансирование                                                          | БУ ХМАО-Югры «Окружная клі Акушерско-гинекологи Направить документ |                    |                    | Выписка из протокола                                                                   |             |                        |  |
| $\Box$<br><b>Eeprep O. B.</b>                                                                                                    | Федеральный бюджет                                                        | ФГБУ «Уральский НИИ фтизис Взрослые                                |                    | Направить документ | Выписка из протокола                                                                   |             |                        |  |
| $\Box$<br>Березовская Т. Е.                                                                                                    | Сотрудничество                                                            | ГАУЗ ТО "Противотуберкулезнь Взрослые                              |                    | Направить документ | Выписка из протокола                                                                   |             |                        |  |
|                                                                                                    |                                                                           | Стр. 1                                                             | ИЗ 14 № № 10 ▼     |                    |                                                                                        |             | Просмотр 1 - 10 из 133 |  |
| Поиск Показать все<br>Отчеты / Бланки<br>Отчет: Протокол решения Комиссии                                                                                            |                                                                           |                                                                    |                    |                    |                                                                                        |             |                        |  |
|                                                                                                    | Карты пациентов :: Медицинская документация :: Список протоколов          |                                                                    |                    |                    |                                                                                        |             | Назад                  |  |
|                                                                                                    |                                                                           |                                                                    |                    |                    | Служба техподдержки. Тел: (8 343) 216-16-30 (добавочный 16-03) Email: medved@hostco.ru |             |                        |  |

<span id="page-19-0"></span>Рисунок 16 - Просмотр протокола

На данной странице представлена следующая информация:

- общие сведения о протоколе;
- таблица «Список решений комиссии» с записями пациентов, по которым принято положительное решение по оказанию медицинской помощи (медицинская документация со статусом «рассмотрено»);
- необходимые отчеты / бланки (ссылки на скачивание).

Записи в таблице «Список решений комиссии» отображаются постранично, они отсортированы по полю «ФИО». Чтобы изменить количество записей на странице (10, 20 или 30), выберите желаемое значение из выпадающего списка  $\boxed{10$  ▼ . Для перехода между страницами предназначена панель навигации не стр. 235 из 2049 → н. Стрелки → и < обеспечивают постраничный переход вперед и назад, а стрелки ► и Г – в конец и начало списка соответственно. Чтобы перейти на конкретную страницу списка, введите необходимый номер, после чего нажмите на клавишу Enter.

Чтобы выполнить сортировку записей по необходимым полям, щелкните мышью на соответствующий столбец. При этом вид столбца при сортировке по возрастанию будет выглядеть как <sup>фио÷</sup>, а при сортировке по убыванию – <sup>фио÷</sup>.

# 4.3.1 Поиск решения Комиссии

Системой предусмотрена возможность отфильтровать записи решения Комиссии выбранного протокола по следующим параметрам (как по отдельности, так и в любой комбинации):

- населенный пункт;
- учреждение, направившее пациента;
- учреждение, в которое направлен пациент;
- источник финансирования;
- профиль;
- категория пациента.

Чтобы осуществить поиск записи решения Комиссии, выполните следующие действия:

1) На странице **Просмотр протокола** (см. рисунок [16](#page-19-0)) нажмите на кнопку <sup>Поиск</sup> Откроется окно **Поиск решения комиссии**, интерфейс которого представлен на рисунке [17.](#page-20-1)

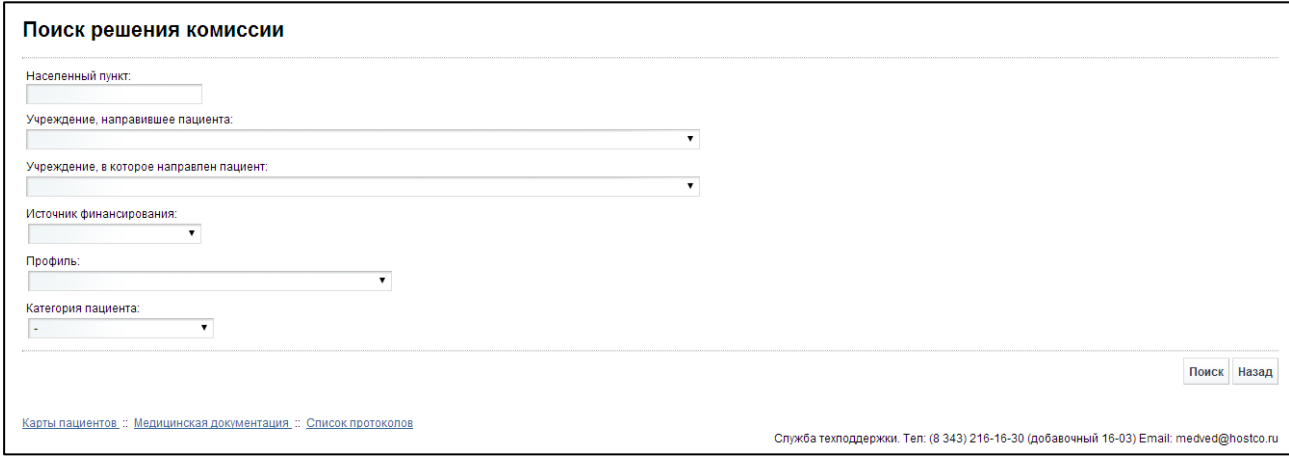

<span id="page-20-1"></span>Рисунок 17 - Поиск решения комиссии

2) Введите необходимые параметры в соответствующих полях для фильтрации. В поле Населенный пункт предусмотрена возможность ввести часть данных. В остальных полях выберите необходимые значения из выпадающего списка.

Чтобы вернуться на страницу **Просмотр протокола**, нажмите на кнопку Назад

- 3) Нажмите на кнопку Поиск В таблице отобразятся только попавшие в фильтр записи решений Комиссии.
- 4) Чтобы очистить поля фильтрации и отобразить таблицу со всеми записями, Нажмите на кнопку Показать все

# <span id="page-20-0"></span>4.3.2 Просмотр решения Комиссии

Просмотреть решение Комиссии для конкретного пациента возможно следующими способами:

На странице **Просмотр протокола** (см. рисунок [16](#page-19-0)) для необходимой записи в ТАблице нажмите на ФИО пациента.

- На странице **Просмотр медицинской документации** (см. рисунок [12\)](#page-13-0) в таблице «Решение комиссии» щелкните мышью на соответствующий номер протокола.
- На странице История получения пациентом ВМП (см. рисунок [7](#page-6-2)) в таблице «Список решений комиссии» щелкните мышью на соответствующий номер протокола.

В результате данной операции откроется изображенная на рисунке [18](#page-21-0) страница Просмотр решения комиссии. Чтобы вернуться на предыдущую страницу, нажмите на кнопку <sup>Назад</sup>

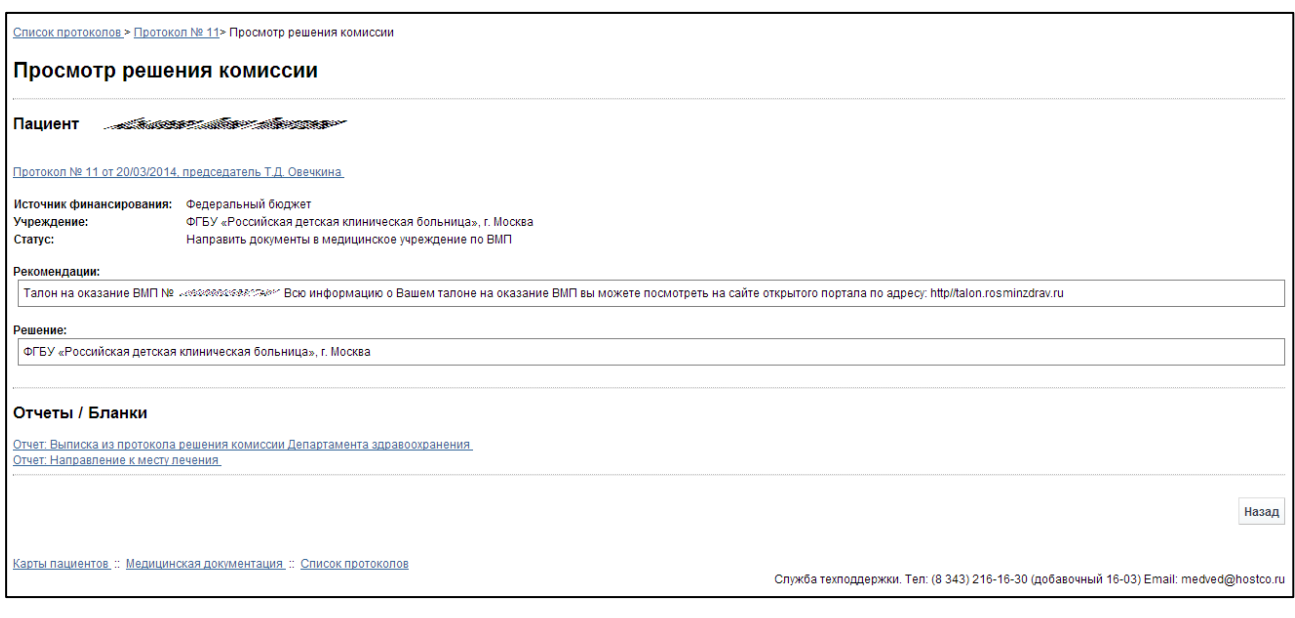

<span id="page-21-0"></span>Рисунок 18 – Просмотр решения комиссии

На данной странице представлена следующая информация:

- данные о пациенте;
- рекомендации / решение Комиссии о проведении лечения;
- необходимые отчеты / бланки (ссылки на скачивание).

# **4.4 ДȖȒțȔȍȕȚȣз șȊȧȏȈȕȕȣȍ ș ȘȍȠȍȕȐȍȔ КȖȔȐșșȐȐ ȗȖ ȔȍȌȐȞȐȕșȒȖȑ**  документации пациента

Если по конкретному пациенту после рассмотрения Комиссией медицинской документации последняя имеет статус «Рассмотрено», то предусмотрена возможность получить выписку из протокола и направление к месту лечения (при наличии). Способы загрузки данных документов:

- На странице **Просмотр протокола** (см. рисунок [14](#page-17-0)) в таблице «Список решений комиссии» щелкните мышью на ссылку «Выписка из протокола» и «Направление» (при наличии).
- На странице **Просмотр решения комиссии** (см. рисунок [18](#page-21-0)) в области «Отчеты / бланки» щелкните мышью на ссылки с соответствующими документами.
- На странице **Просмотр медицинской документации** (см. рисунок [12](#page-13-0)) в таблице «Решение комиссии» для соответствующей документации щелкните мышью на ссылку «Выписка из протокола» и «Направление» (при наличии).

• На странице Карта пациента (см. рисунок [6](#page-6-1)) в таблице «Список регистраций медицинских документов» для соответствующей документации щелкните мышью на ссылку «Выписка из протокола» и «Направление» (при наличии).

В результате данной операции будут загружены в Интернет-браузер соответствующие документы.

<mark>/ Внимание!</mark> Для корректной загрузки отчетов в браузере у пользователя иолжны быть разрешены всплывающие окна для сайта системы.

# **5** Аварийные ситуации

# 5.1 Действия в случае несоблюдения условий выполнения Технологического процесса, в том числе при длительных **ȖȚȒȈȏȈȝ ȚȍȝȕȐȟȍșȒȐȝ șȘȍȌșȚȊ**

При отказах в работе технических средств персоналу, обслуживающему систему следует обратиться в соответствующее структурное подразделение, отвечающее за эксплуатацию технических средств.

# 5.2 Действия по восстановлению программ и / или данных при отказе носителей или обнаружении ошибок в данных

Данные проблемы решаются с помощью общесистемных программных и технических средств.

# 5.3 Действия в случаях обнаружении несанкционированного вмешательства в данные

В случае обнаружения несанкционированного вмешательства в данные персоналу, обслуживающему систему следует обратиться в соответствующее структурное подразделение, отвечающее за эксплуатацию технических средств. При этом необходимо описать признаки и предполагаемый характер вмешательства, а также, указать перечень данных, подвергшихся вмешательству.

# 5.4 Действия в других аварийных ситуациях

В случае выхода из строя общесистемного ПО, обеспечивающего работу системы, для обеспечения дальнейшей работы пользователь системы должен обратиться в службу технической поддержки своего структурного подразделения. Сотрудники службы технической поддержки должны восстановить работу общесистемного ПО.

При обращении в службу технической поддержки укажите сообщение об ошибке, сформированное системой, а также последовательность выполняемых действий, свое персональные и контактные данные.

Служба технической поддержки программной платформы «МедВедь»:

- Ǻȍȓх **8 (343) 216-16-30 гȌȖȉȈȊȖȟȕȣȑ мс-03)**;
- E-mail: **[medved@hostco.ru](mailto:medved@hostco.ru)**